## The Ultimate

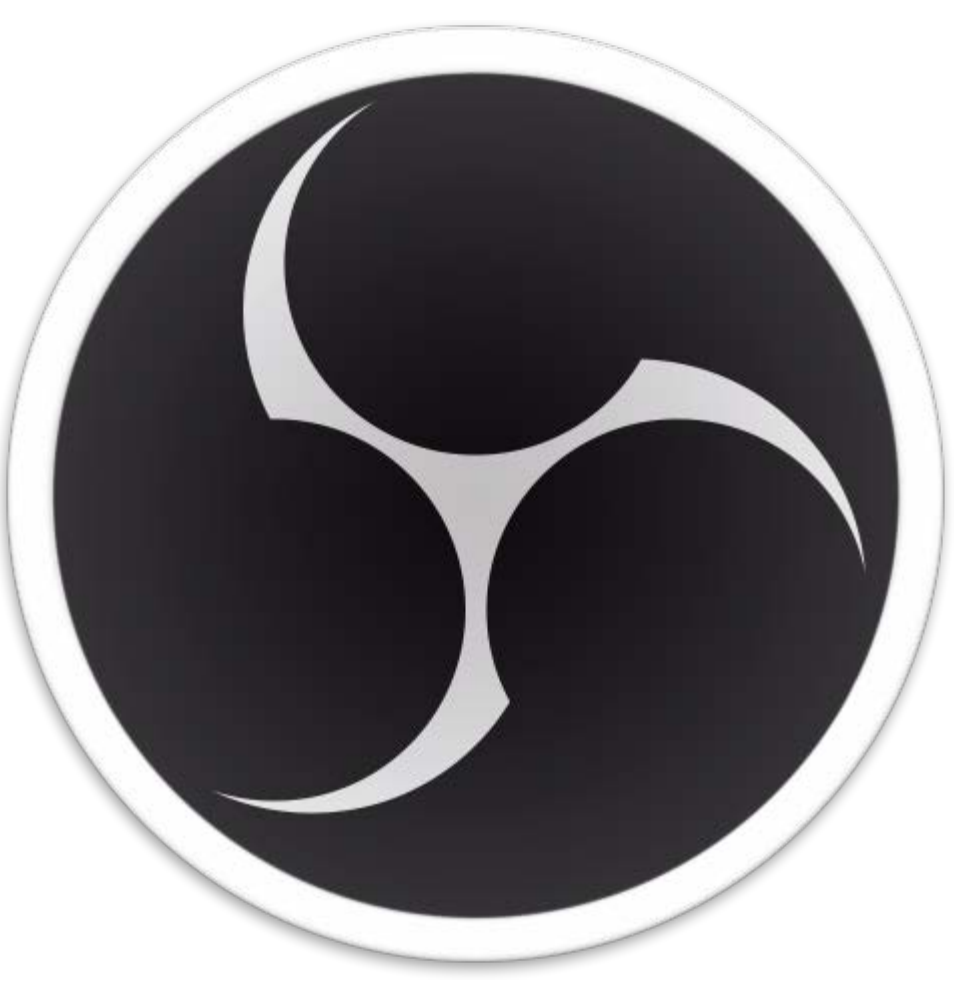

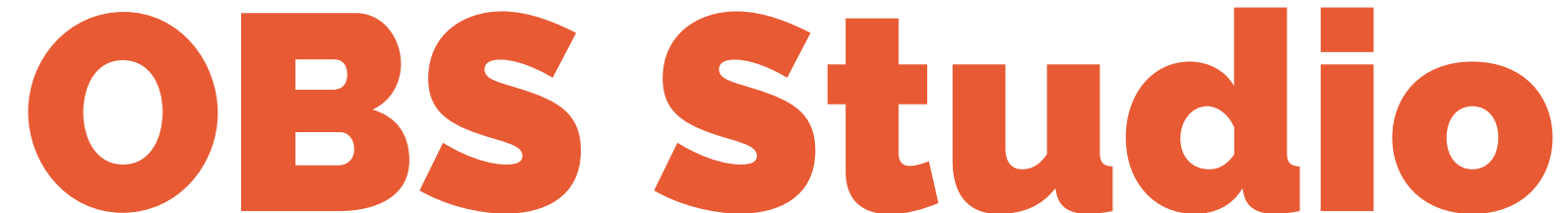

# Tutorial

## by LESLIE SAMUEL

#### **WWW.BECOMEABLOGGER.COM**

#### **Our Goals:**

- Familiarize you with the software.
- Teach you how it works.
- Make you an OBS Pro in under an hour!  $\bullet$

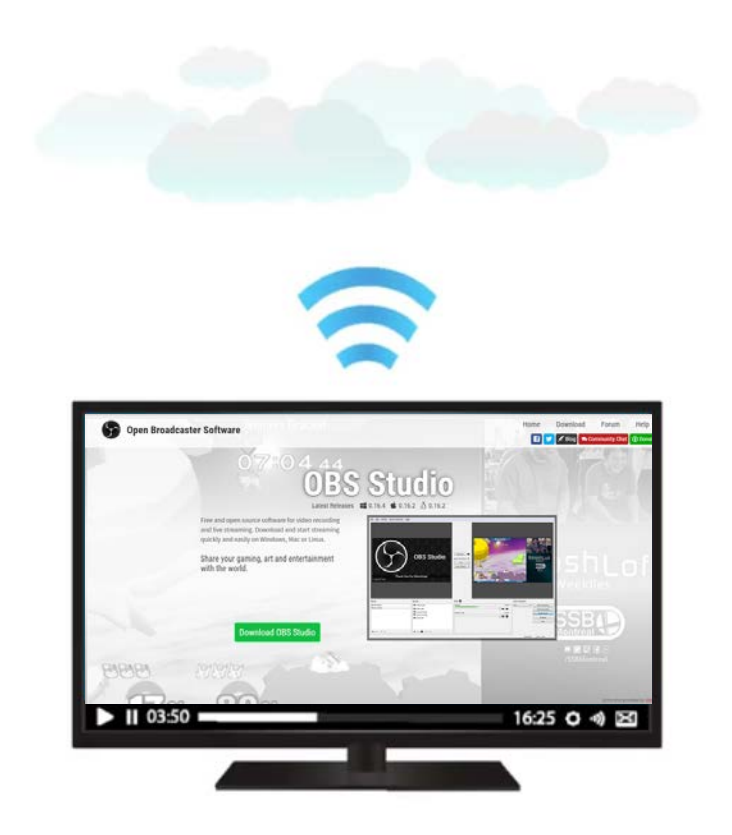

#### **Table of Contents**

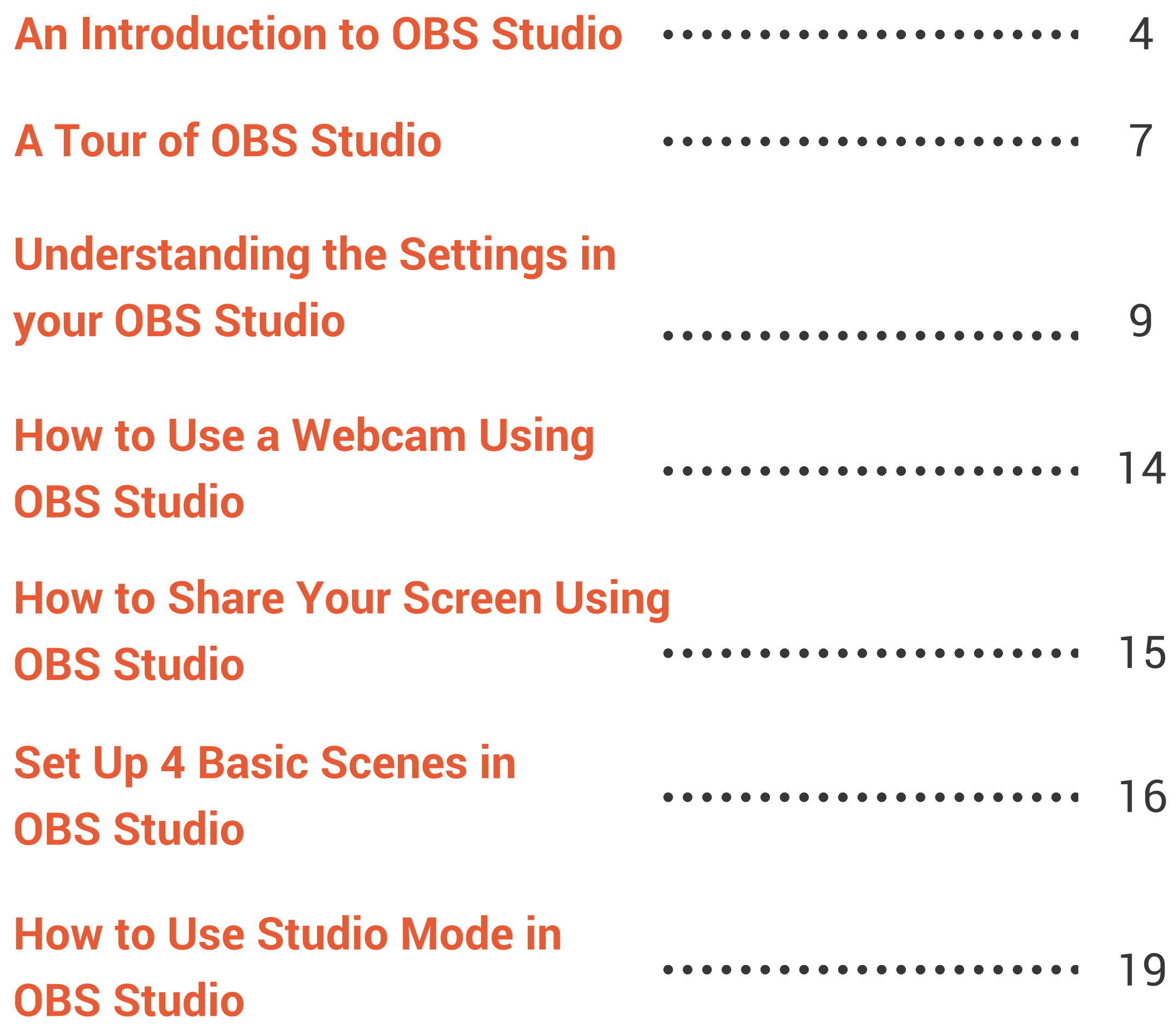

**How to Stream to Facebook Live** 20 **Using OBS Studio How to Stream to YouTube** 22  $0 0 0 0 0 0 0 0 0 0 0 0$ **Using OBS Studio How to Stream Live to Periscope** 23 **Using OBS Studio How to do a Skype Interview**

**and Stream it Live Using OBS Studio**

![](_page_2_Figure_4.jpeg)

24

 $\bullet$   $\bullet$ 

#### **What is OBS Studio?**

- OBS stands for **Open Broadcaster Software**.
- It is a FREE open source software that you can use for live streaming on any social media platform - Youtube, Facebook, Periscope, etc
- Available for Windows, Mac, and Linux

![](_page_3_Picture_6.jpeg)

#### **Where can I download OBS?**

![](_page_3_Picture_8.jpeg)

![](_page_3_Figure_9.jpeg)

## **<https://obsproject.com/>**

## An Introduction to OBS Studio

![](_page_3_Picture_1.jpeg)

#### **Scenes and Sources**

#### **SCENES**

These are specific layouts for how you want your sources to be displayed.

#### **SOURCES**

These are the things / elements shown on your screen.

#### **Examples:**

#### **One scene and one source.**

Source: Webcam video.

![](_page_4_Picture_8.jpeg)

#### **One scene with two sources.**

Sources: Webcam video and lower thirds image on top of the video.

![](_page_4_Picture_11.jpeg)

#### **Scenes and Sources**

#### **Examples (continued):**

![](_page_5_Picture_3.jpeg)

#### **One scene and one source.** Source: Browser window.

#### **One scene with two sources.**

#### Sources: Browser window and webcam video.

![](_page_5_Picture_7.jpeg)

![](_page_6_Picture_0.jpeg)

#### **The Preview Section**

This is what you're going to see what your audience are going to be seeing.

![](_page_6_Picture_3.jpeg)

#### **The Tools Section**

![](_page_6_Picture_5.jpeg)

![](_page_6_Picture_6.jpeg)

**Scenes.** These are made up of multiple sources. This allows the user to add or remove scenes or change their order in the display.

#### **The Tools Section**

![](_page_7_Picture_1.jpeg)

**Transitions.** Allows the user to set how to transition from one scene to the next.

![](_page_7_Figure_7.jpeg)

**Sources.** Shows the user a list of your sources and allows you to set specific settings for each.

![](_page_7_Picture_3.jpeg)

**Mixer.** This allows the user to control the audio settings of the devices or sources that you add.

![](_page_7_Picture_5.jpeg)

**Start Streaming.** Allows the user to choose from options to stream through different social media platforms.

**Start Recording.** Allows a user the option to record the video locally on the hard drive instead of doing a live stream.

**Studio Mode.** Allows the user to preview the video before streaming it or publishing it.

**Settings.** Allows a user to set a number of different settings for the video.

#### **Other buttons.**

## Understanding the Settings in your OBS Studio

![](_page_8_Picture_1.jpeg)

Exit

**The General Settings**

![](_page_8_Picture_68.jpeg)

![](_page_8_Picture_4.jpeg)

The general settings allow a user to control a whole bunch of different options such as:

![](_page_8_Picture_6.jpeg)

Snap Sources to horizontal and vertical center

Ŗ

#### **The Stream Settings**

![](_page_9_Picture_32.jpeg)

The stream settings allow a user to connect to whatever service to live stream.

For example, this is the settings I use for streaming live to

#### Facebook using Facebook Live.

![](_page_9_Picture_33.jpeg)

The stream key is a key that you'll need to get from the different platforms you'll use to stream your video.

#### **The Output Settings**

![](_page_10_Picture_37.jpeg)

The output settings allow a user to adjust the quality or type of output video.

Different options are available for live streaming or recording your videos.

*Tip: If you plan of re-purposing your videos, it is best to record it in MP4 format so it will be compatible with almost any application.*

#### **Simple Output Settings:**

![](_page_10_Figure_4.jpeg)

![](_page_10_Picture_38.jpeg)

#### **The Output Settings**

#### **Advanced Output Settings:**

![](_page_11_Picture_48.jpeg)

*Note: The higher the bit rate used, the better the quality of the video and audio. Depending on the service streamed to, OBS will tolerate different levels of bit rates.* 

#### **The Audio Settings**

![](_page_11_Picture_5.jpeg)

This allows you to set your input audio devices.

#### **The Video Settings**

![](_page_12_Picture_1.jpeg)

#### **The Hotkeys Settings**

![](_page_12_Picture_61.jpeg)

![](_page_12_Picture_5.jpeg)

Here, you can set your the canvas (the work area) resolution and the output resolution. If you're streaming live to Facebook, the maximum resolution you can have is 1280 x 720.

This allows you to create shortcuts to switch between your different scenes.

#### **The Advanced Settings**

![](_page_12_Picture_62.jpeg)

1. Create your first scene. Click on the "Add" (+) button under the Scenes area.

- 2. Enter a name for the scene.
- 3. Add a source to your scene. Since you're using a webcam, select "Video Capture Device."

![](_page_13_Picture_6.jpeg)

![](_page_13_Picture_141.jpeg)

JUJ V. IV.A. (IIIQU) - FIVIIID, DUIIIU - JUDIIDJ, DUI

4.Choose whether to create a new video capture device or use an existing one.

## How to Use a Webcam with OBS Studio

![](_page_13_Picture_1.jpeg)

5. Choose the actual webcam you're using to capture your video.

6. You're webcam is set! But, don't forget, you need to set up your audio as well using the Audio Settings option.

![](_page_13_Picture_11.jpeg)

#### **Steps on How to Use a Webcam with your OBS Studio**

![](_page_13_Picture_12.jpeg)

- 1. Click "+" to add a new scene.
- 2. Enter a name for the new scene.
- 3. Click "+" to add a new source. You can choose to add either a Browser

![](_page_14_Picture_3.jpeg)

Source, Display Capture, or a Window Capture.

#### **How to Share Your Screen Using OBS Studio**

## 1 How to Share Your Screen Using OBS Studio

![](_page_14_Picture_1.jpeg)

- **BROWSER SOURCE**. This option allows a user to share a website by loading it within OBS. A URL has to be specified if you want to do this.
- **DISPLAY CAPTURE**. Allows a user to display everything shown in your monitor including all mouse actions.
- **WINDOW CAPTURE**. This allows a user to display only a specific active window.

#### **Types of scenes to create:**

## 2 Set Up 4 Basic Scenes in OBS Studio

![](_page_15_Picture_1.jpeg)

- Create a scene and give a name for it.
- Add a source. Use "Video Capture Device" to capture your webcam view.
- Select the webcam you're using from the dropdown menu.
- Your scene with your webcam is set!

![](_page_15_Picture_8.jpeg)

### 1. Scene with webcam only.

- Create a scene and give a name for it.
- Add a source. Use "Video Capture Device" to capture your webcam view.
- Add another source. Use "Image" to add to the lower thirds of the screen.
- Browse to select an image to add.  $\bullet$
- Make sure that everything fits within  $\bullet$ your screen. Right click on the source > transform > fit to screen.
- Select the webcam you're using from the dropdown menu.  $\bullet$
- Your scene with your webcam and image on the lower thirds is set!

#### 2. Scene with webcam and image overlay.

![](_page_15_Picture_11.jpeg)

#### **Types of scenes to create:**

- Create a scene and give a name for it.
- Add a source. Use "Window Capture."

![](_page_16_Picture_144.jpeg)

- Create a scene and give a name for it.  $\bullet$
- Add a source. Use "Window Capture." Give a name for it.
- Select from the dropdown list which window you want to be displayed.
- Again, make sure that everything fits within your screen. Right click on the source > transform > fit to screen.

![](_page_16_Picture_6.jpeg)

### 3. Scene with browser only.

- Click to add an existing window or create a new one.
- Make sure that everything fits within your screen. Right click on the source > transform > fit to screen.

![](_page_16_Picture_15.jpeg)

- Select the webcam you're using from the dropdown menu.
- Your scene with your webcam is set!

#### 4. Scene with browser and webcam view.

- Add another source. Use "Video Capture Device" to add your webcam view.
- Select the webcam you're using from the dropdown menu.
- Resize and transform your webcam view using the red toggle bars on the red  $\bullet$ frame around the webcam preview and move it around to the lower right corner of the screen.
- Your scene with your webcam and browser is set!

You can now easily switch from one scene to another scene with your preferred layouts by clicking on the different scenes.

*Tip: One way to make it easier to shift from one scene to another is to set up your hotkeys settings as illustrated on page 13. An example is given in the next page.*

#### **Setting up your Hotkeys Settings**

![](_page_17_Picture_42.jpeg)

OK

Studio mode allows a user to preview scenes before actually taking them live. To use this feature, click on the 'Studio Mode' button on the lower right of the screen You'll see two screens come up -- the preview and live screens.

## 2 How to Use Studio Mode in OBS Studio

![](_page_18_Picture_1.jpeg)

![](_page_18_Picture_3.jpeg)

Using this feature, you can check your scene in the preview screen first before you let it go live. When the scene is ready, click 'Transition'.

![](_page_18_Picture_68.jpeg)

You also have the option to set your transition settings between scenes.

## 2 How to Stream to Facebook Live Using OBS Studio

![](_page_19_Picture_1.jpeg)

Log in to your Facebook account. Go to your **Facebook page** (not your personal profile page) and click on 'Publishing Tools.' > 'Video Library' > 'Live' buttons. Look for your unique secret Stream Key and copy.

![](_page_19_Picture_9.jpeg)

![](_page_19_Picture_143.jpeg)

#### **How to Go Live to Your Facebook Page**

Copy the stream key. Go back to your OBS account. Go to the 'Settings' > 'Stream' page.

*Tip: The stream key will be valid for seven days. After previewing the video, the user has upto five hours before going live.* 

### 1. Connect OBS Studio to Facebook.

![](_page_19_Picture_4.jpeg)

www.becomeablogger.com 21

#### **How to Go Live to Your Facebook Page**

![](_page_20_Picture_94.jpeg)

OBS Studio and Facebook are now connected.

![](_page_20_Picture_3.jpeg)

#### page where you left it and click 'Next.'

, 2016

2016 mu

**Next** 

**• May 11, 2016** 

 $\mathbf 6$ Keep the Stream Key secret. Anyone can use them to stream video to your post. This stream key is valid for 7 days. Once you preview the video, you have up to 5 hours to go live. If you need more time, create a new stream key closer to the time.

![](_page_20_Picture_6.jpeg)

#### **How to Go Live to Your Facebook Profile or Facebook Group**

I've created a workaround for doing this. You'll need to go to *becomeablogger.com/golive*. Click on 'Click here to go Live on Facebook' button. Determine where you want to post the video (your own timeline, in a gruop, etc) and proceed as indicated in the prompts that will come up. The process is basically the same for the rest of the steps.

### 2 How to Stream to YouTube Using OBS Studio

Go to your YouTube account. Click on 'Creator Studio' as seen below.

![](_page_21_Picture_4.jpeg)

Click on 'Live Streaming.' Scroll down until you find the stream key. Copy the key.

![](_page_21_Picture_90.jpeg)

Go back to OBS Studio. Click on the following path: Settings > Stream. Choose YouTube as the service for streaming your video and update the stream key with the one you copied from your YouTube account.

Your YouTube account is now connected to OBS Studio and you're ready to go live.

## How to Stream Live to Periscope Using OBS Studio

![](_page_22_Picture_1.jpeg)

You need to have access to Periscope Producer. You can go to this link to apply for it:

![](_page_22_Picture_72.jpeg)

![](_page_22_Picture_4.jpeg)

Click on 'Start Streaming' in OBS Studio. When you do, you'll have an option to preview your video in Periscope.

![](_page_23_Picture_0.jpeg)

![](_page_23_Picture_1.jpeg)

Go back to your Periscope account to preview the video and enter all necessary information needed.

Click 'Start Broadcast' when ready to go live and 'Stop Broadcast' when you're done.

 How to do a Skype Interview and Stream it Live Using OBS Studio

![](_page_23_Picture_5.jpeg)

If you're on a PC, you can open and add a Skype window just like you normally would.

If you're on a Mac, you'll need to do some additional adjustments for the audio because the audio portion of the Mac does not stream to any platform using OBS Studio. Programs like Loopback may need to be installed to resolve this issue. Loopback may be downloaded from:

#### **[www.rogueamoeba.com/loopback/](http://www.rogueamoeba.com/loopback/)**

This allows a user to create a virtual device used to stream live.

### 1. Set up your audio using Loopback (Mac)

Inside your Loopback app, create a new virtual device. Name that device and select a source for your device.

Go back to OBS Studio, go to 'Settings' > 'Audio'. Set the audio as the one set up in Loopback. Add it as another auxiliary device.

![](_page_24_Picture_2.jpeg)

![](_page_24_Picture_66.jpeg)

![](_page_24_Picture_0.jpeg)

*Tip: Make sure that your scenes are ready before you make the Skype call.*

Before you make the call, make sure to set up the scenes already.

Once you have your interviewee on the line, you can then add sources using Window Capture to specific scenes depending on how you would like the screen to look like. Arrange the windows in your screen as you like.

#### 2. Set up your scenes for the interview.

*Tip: You can remove default frames in a Skype window by clicking on the source > Transform > Edit Transform You can start cropping out the edges that you don't want included in the frame.*

![](_page_25_Picture_4.jpeg)

![](_page_25_Picture_56.jpeg)